# Armadillo-210

## Software Manual

Version 1.02

2006 年 8 月 11 日

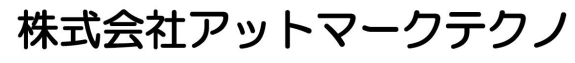

<http://www.atmark-techno.com/>

**ZM**rmadillo 公式サイト <http://armadillo.atmark-techno.com/>

## Armadillo-210

## 目次

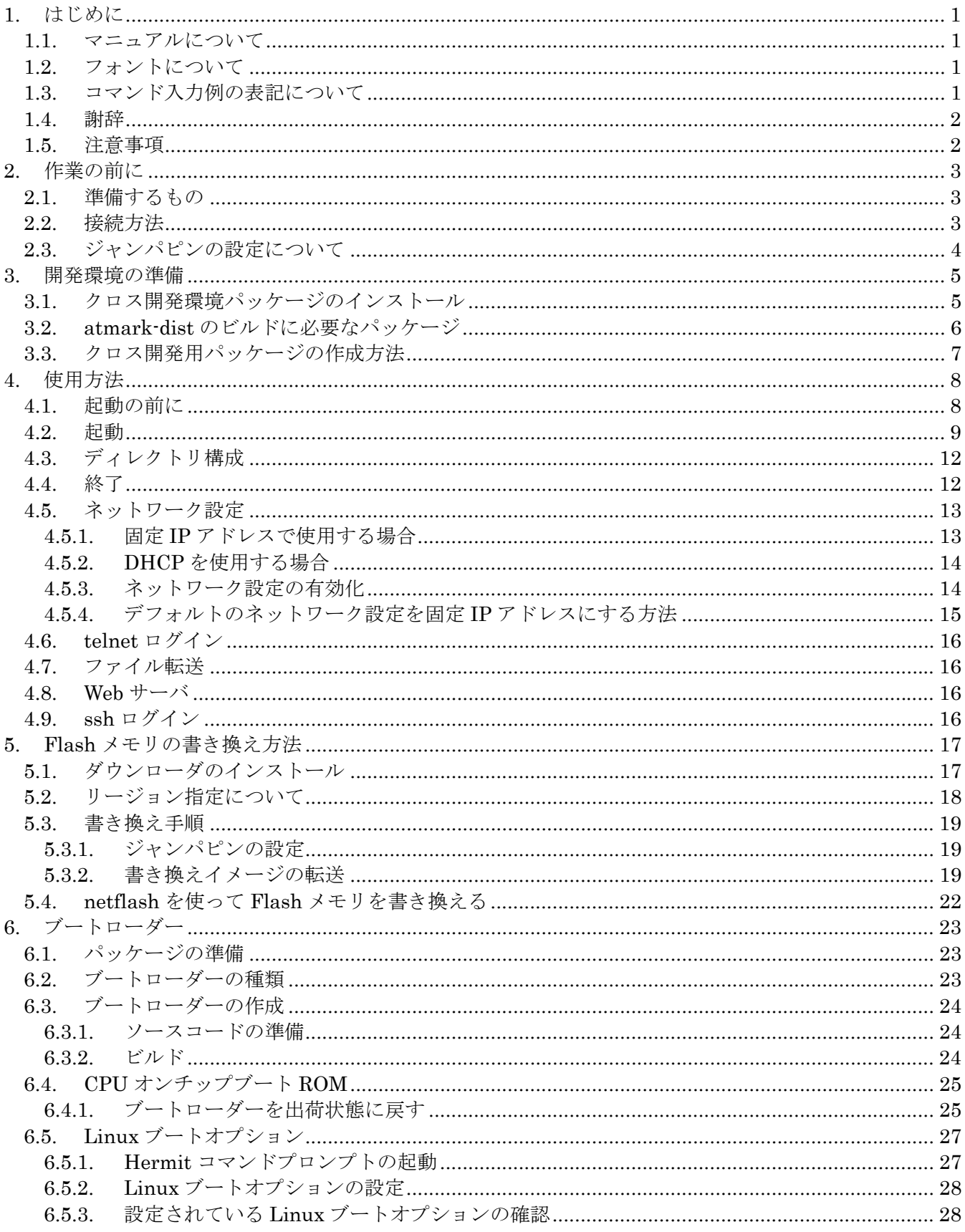

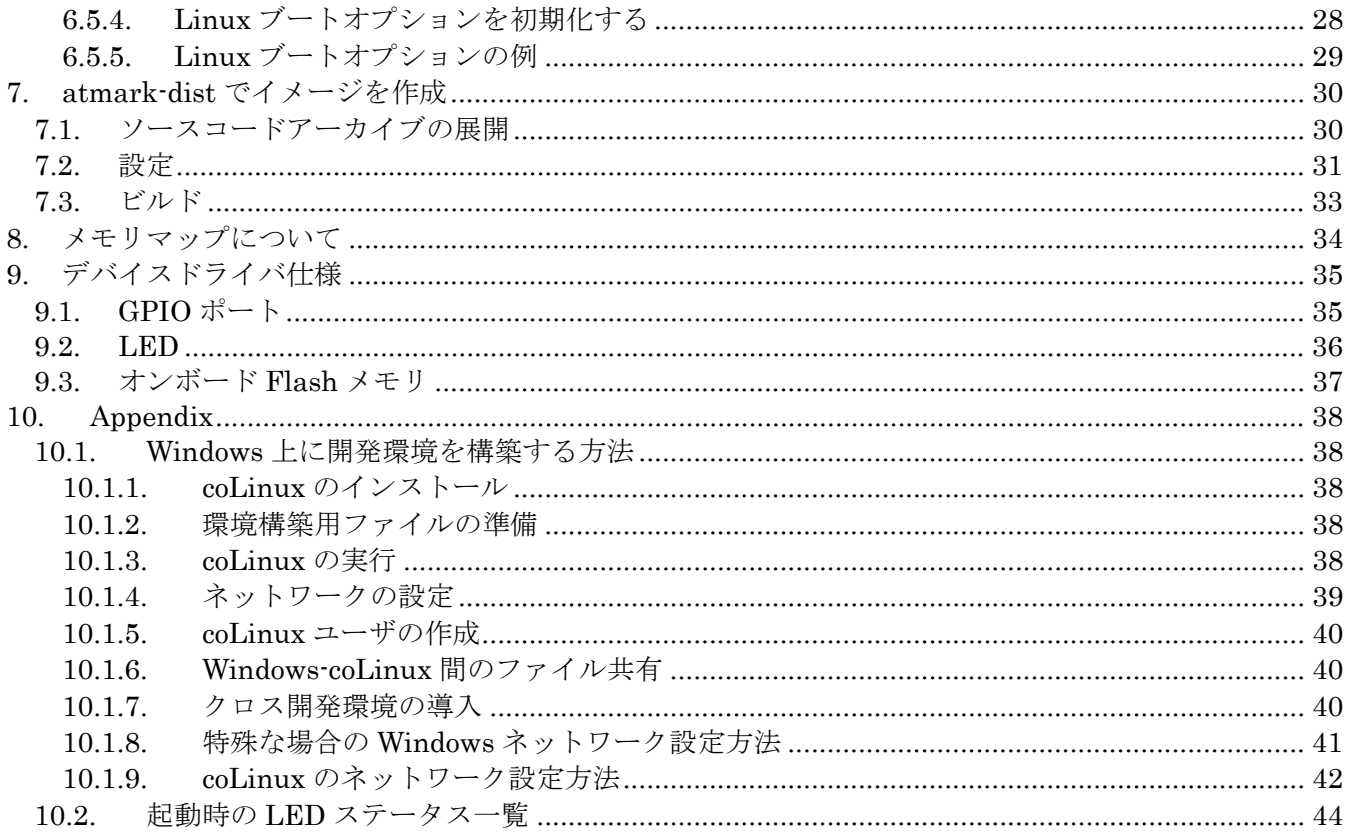

## 表目次

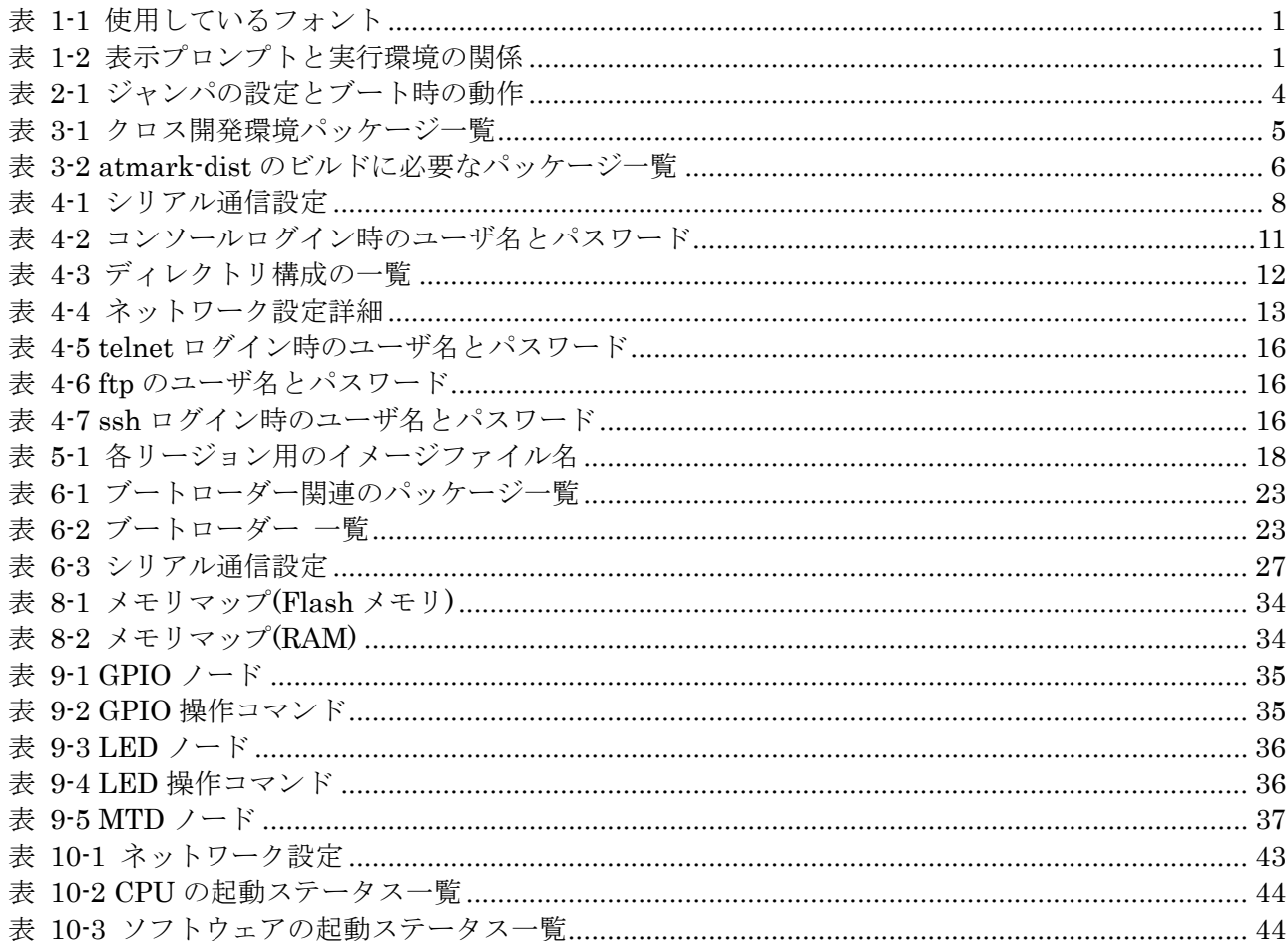

## 図目次

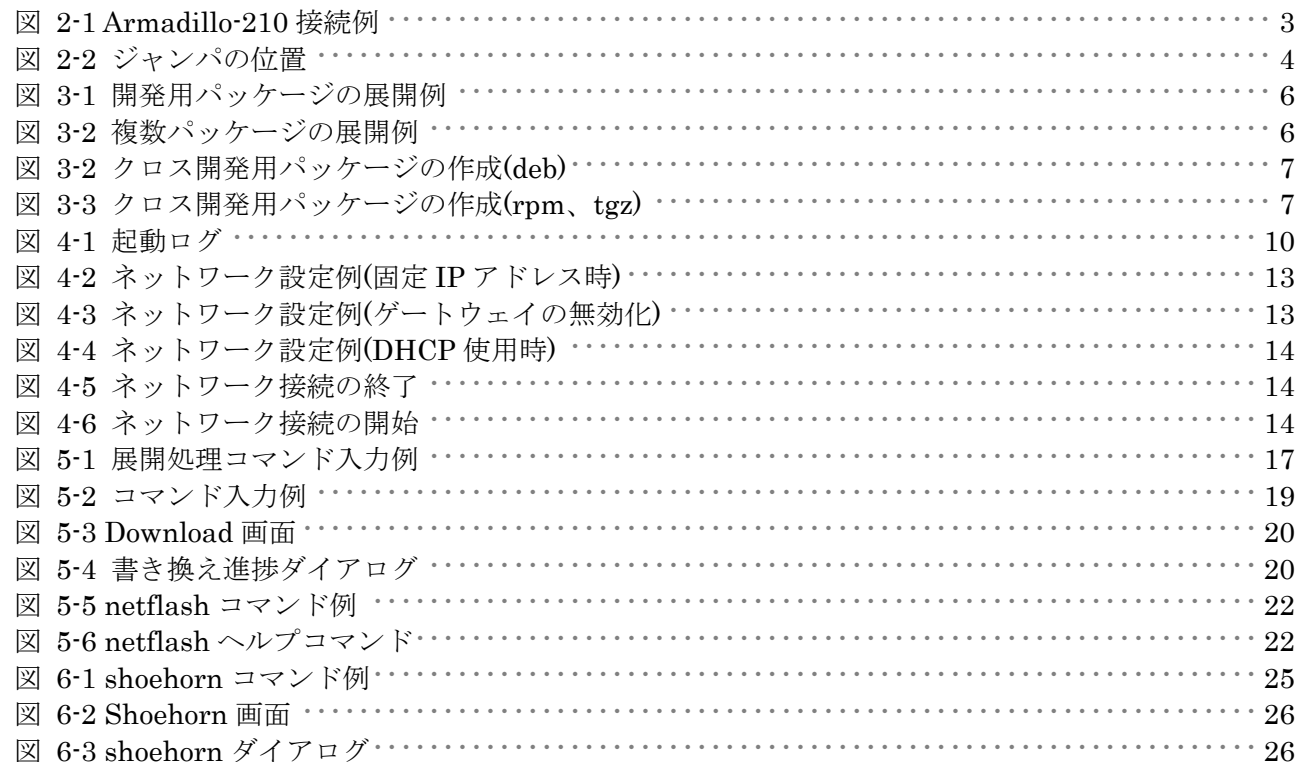

## <span id="page-5-0"></span>1. はじめに

## 1.1. マニュアルについて

本マニュアルは、Armadillo-210を使用する上で必要な情報のうち、以下の点について記載されています。

- z Flash メモリの書き換え方法
- 基本的な使い方
- カーネルとユーザーランドのビルド
- アプリケーション開発

また、本マニュアルはベースイメージのデフォルト設定を前提に記載されています。リカバーイメージに ついては、「Armadillo-210 Startup Guide」を参照してください。

Armadillo-210 の機能を最大限に引き出すために、ご活用いただければ幸いです。

## 1.2. フォントについて

このマニュアルでは以下のようにフォントを使っています。

#### 表 **1-1** 使用しているフォント

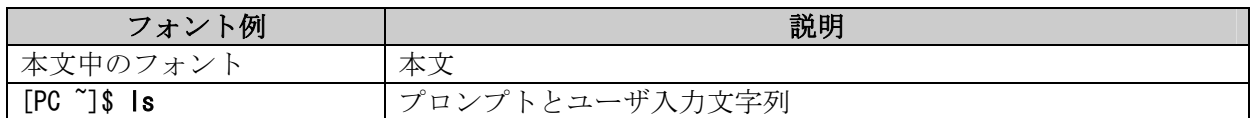

## 1.3. コマンド入力例の表記について

このマニュアルに記載されているコマンドの入力例は、表示されているプロンプトによって、それぞれに 対応した実行環境を想定して書かれています。「/」の部分はカレントディレクトリによって異なります。各 ユーザのホームディレクトリは「~」で表わします。

#### 表 **1-2** 表示プロンプトと実行環境の関係

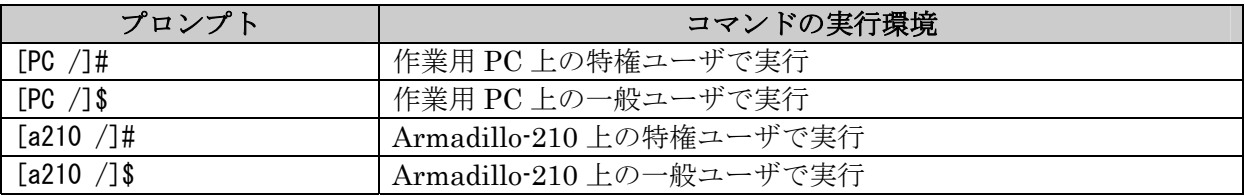

## <span id="page-6-0"></span>1.4. 謝辞

Armadillo-210 で使用しているソフトウェアは Free Software / Open Source Software で構成されてい ます。Free Software / Open Source Software は世界中の多くの開発者の成果によってなりたっています。 この場を借りて感謝の意を示したいと思います。

## 1.5. 注意事項

本製品に含まれるソフトウェア(付属のドキュメント等も含みます)は、現状のまま(AS IS)提供されるもの であり、特定の目的に適合することや、その信頼性、正確性を保証するものではありません。また、本製品 の使用による結果についてもなんら保証するものではありません。

## <span id="page-7-0"></span>2. 作業の前に

## 2.1. 準備するもの

Armadillo-210 を使用する前に、次のものを準備してください。

- 作業用 PC Linux もしくは Windows が動作し、1 ポート以上のシリアルポートを持つ PC です。
- z シリアルクロスケーブル 及び、RS232C レベル変換アダプタ D-Sub9 ピン (メスーメス) の「クロス接続用」ケーブルです。RS232C レベル変換アダプタの黄色 のケーブルを CON4 の1ピンに接続してください。
- z 付属 CD-ROM(以降、付属 CD) Armadillo-210 に関する各種マニュアルやソースコードが収納されています。
- シリアルコンソールソフト minicom や Tera Term などのシリアルコンソールソフトです。(Linux 用のソフトは付属 CD の 「tools」ディレクトリにあります。)作業用 PC にインストールしてください。

## 2.2. 接続方法

下の図を参照して、シリアルクロスケーブル、RS232C レベル変換アダプタ、AC アダプタ、そして LAN ケーブルを Armadillo-210 に接続してください。

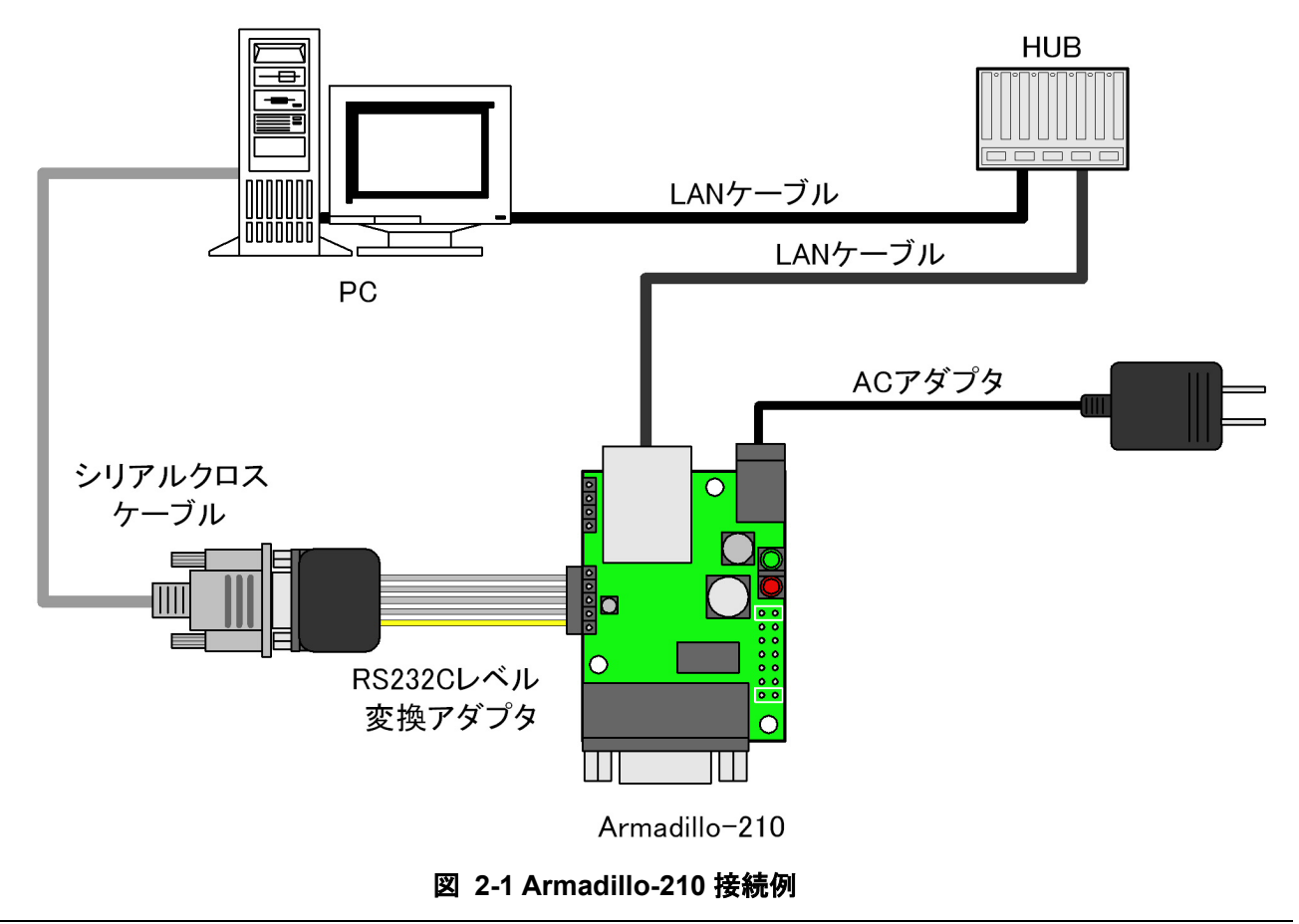

## <span id="page-8-1"></span><span id="page-8-0"></span>2.3. ジャンパピンの設定について

Armadillo-210 ではジャンパの設定を変えることで、ブート時の動作を変更することができます。以下の 表に設定と動作の関連を記載します。

表 **2-1** ジャンパの設定とブート時の動作

| JPI  | JP2  | ブート時の動作                  |  |
|------|------|--------------------------|--|
| オープン | オーブン | Linux カーネルを起動            |  |
| オープン | ショート | Hermit コマンドプロンプトを起動      |  |
| ショート |      | CPU オンチップブート ROM を起動(※1) |  |

※1 ブートローダーの復旧などに使用します。

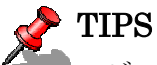

ジャンパのオープン、ショートとは

·オープン : ジャンパピンにジャンパソケットを挿さない状態

・ショート : ジャンパピンにジャンパソケットを挿した状態

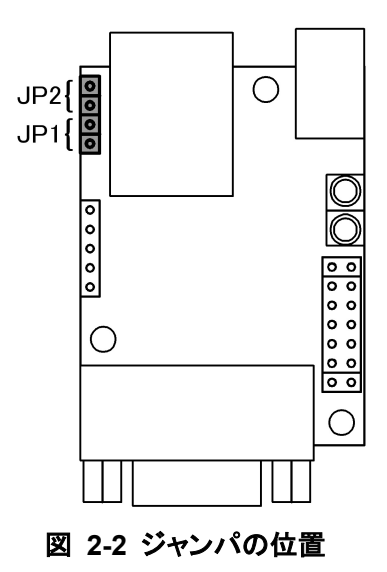

## <span id="page-9-2"></span><span id="page-9-0"></span>3. 開発環境の準備

作業用の PC 上で Armadillo-210 のソフトウェアをクロス開発することができます。

## <span id="page-9-1"></span>3.1. クロス開発環境パッケージのインストール

付属 CD の cross-dev ディレクトリにクロス開発環境パッケージが用意されているので、これらを全てイ ンストールします。インストールは必ず root 権限で行ってください。以下のパッケージが用意されていま す。

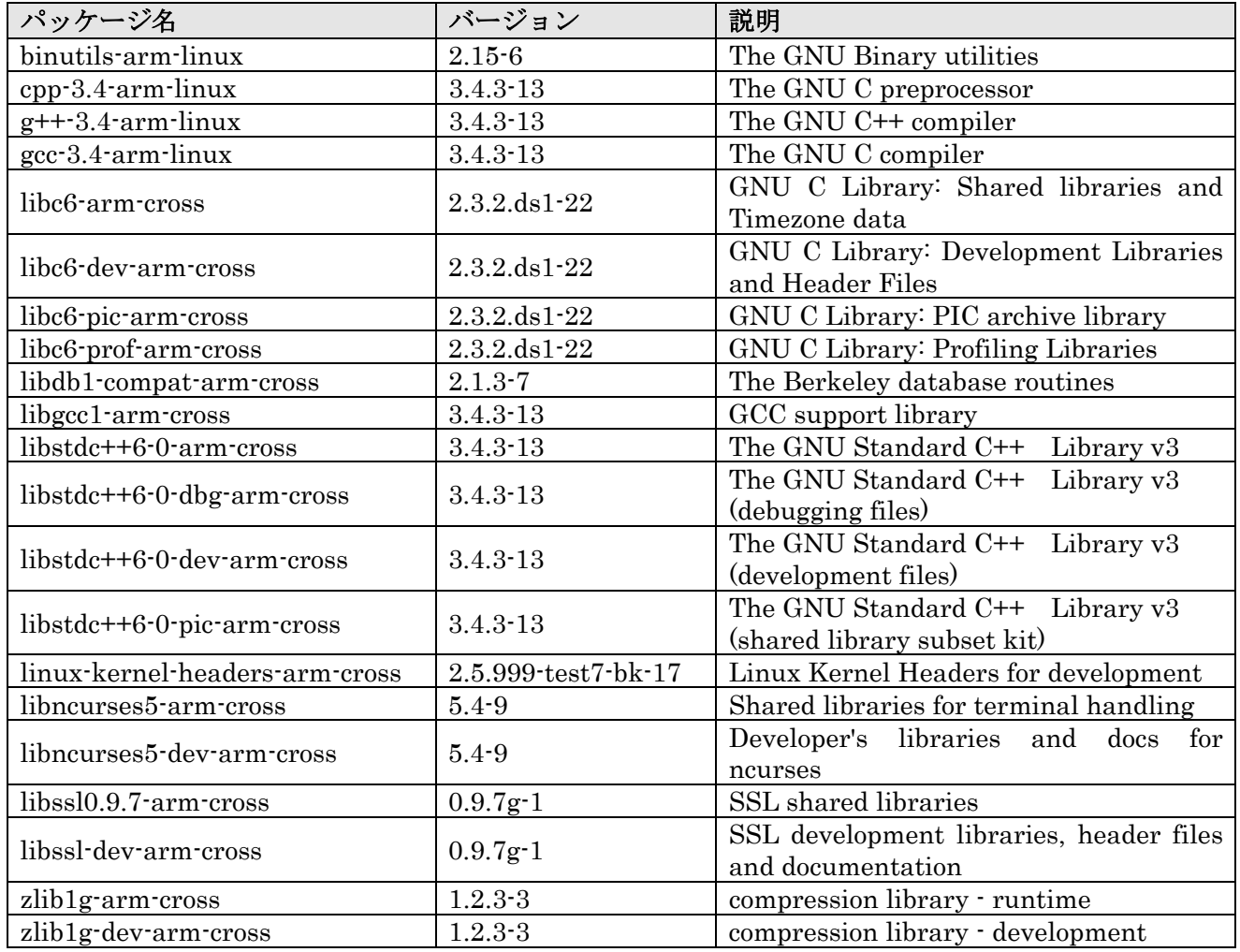

#### 表 **3-1** クロス開発環境パッケージ一覧

<span id="page-10-0"></span>パッケージファイルは deb(Debian 系ディストリビューション向け)、rpm(Red Hat 系ディストリビ ューション向け)、tgz(インストーラ非使用)が用意されています。お使いの OS にあわせて、いずれか 1つを選択してご利用ください。

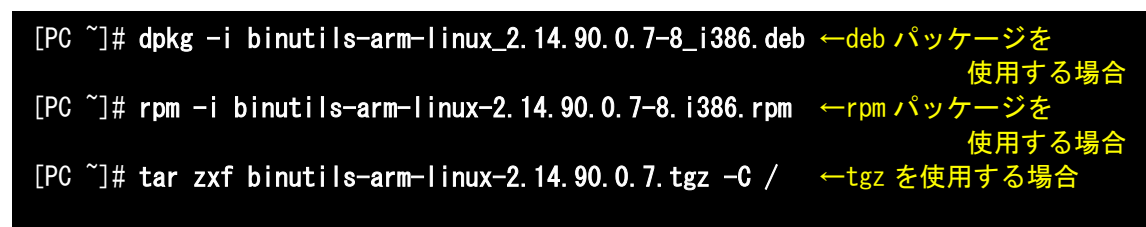

図 **3-1** 開発用パッケージの展開例

インストール時に依存関係でエラーになる場合は、次のようにしてください。

[PC ~]# dpkg -i xxx.deb yyy.deb ←複数の deb パッケージを一度にインストールする場合

図 **3-2** 複数パッケージの展開例

## 3.2. atmark-dist のビルドに必要なパッケージ

atmark-dist をビルドするためには、作業用 PC に表 [3-2](#page-10-1)に記されているパッケージがインストールされ ている必要があります。作業用 PC の環境に合わせて適切にインストールしてください。

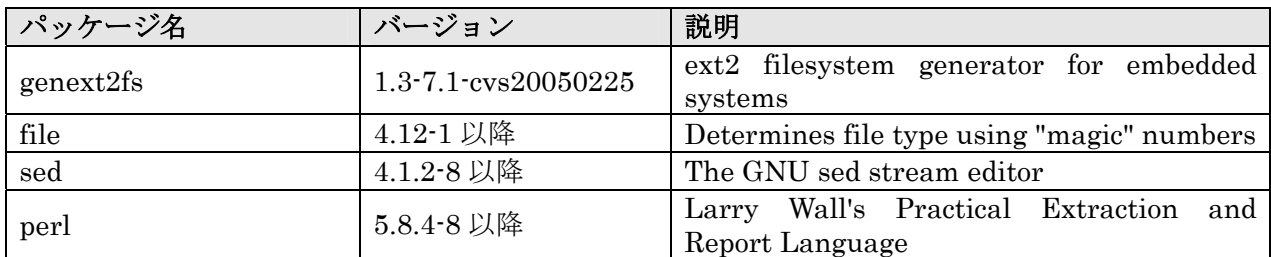

### <span id="page-10-1"></span>表 **3-2 atmark-dist** のビルドに必要なパッケージ一覧

※genext2fs のパッケージファイルは付属 CD の tools ディレクトリに用意されています。

## <span id="page-11-0"></span>3.3. クロス開発用パッケージの作成方法

アプリケーション開発を行なう際に、付属 CD には収録されていないパッケージが必要になることがあり ます。ここでは、ARM のクロス開発用パッケージの作成方法を紹介します。

まず、作成したいクロスパッケージの元となるパッケージを取得します。元となるパッケージは、ARM 用のパッケージです。例えば、libncurses5 の場合「libncurses5\_x.x-x\_arm.deb」というパッケージになり ます。

次のコマンドで、取得したパッケージをクロス開発用に変換します。

[PC ~]\$ dpkg-cross --build --arch arm libncurses5\_x.x-x\_arm.deb  $[PC$   $^{\sim}]$ \$  $1s$ libncurses5-arm-cross\_x.x-x\_all.deb libncurses5\_x.x-x\_arm.deb

#### 図 **3-3** クロス開発用パッケージの作成**(deb)**

「libncurses5-arm-cross\_x. x-x\_all.deb」というクロスパッケージが作成されます。これは deb パッケー ジです。必要に応じて rpm パッケージや tgz を作成すると良いでしょう。rpm と tgz の作成方法を以下に 示します。

[PC ~]# alien -r -k libncurses5-arm-cross\_x.x-x\_all.deb ←rpm パッケージを作成 [PC ~]# alien -t -k libncurses5-arm-cross\_x.x-x\_all.deb ←tgz を作成  $[PC " ]$ \$ ls libncurses5-arm-cross\_x.x-x\_all.deb libncurses5\_x.x-x\_arm.deb libncurses5-arm-cross-x.x-x.noarch.rpm libncurses5-arm-cross\_x.x.tgz

図 **3-4** クロス開発用パッケージの作成**(rpm**、**tgz)** 

## <span id="page-12-0"></span>4. 使用方法

この章では Armadillo-210 の基本的な使用方法の説明を行ないます。

## 4.1. 起動の前に

Armadillo-210 のシリアルポート 2(CON4)と作業用 PC をシリアルケーブルで接続し、シリアルコンソー ルソフトを起動します。次のように通信設定を行なってください。

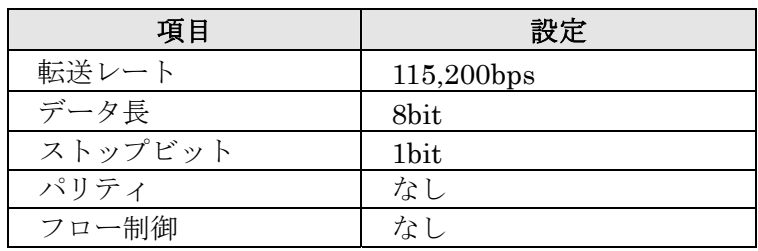

## 表 **4-1** シリアル通信設定

## <span id="page-13-0"></span>4.2. 起動

JP1、JP2 をオープンに設定して電源を接続すると、Linux が起動します。正常に起動した場合、シリア ルポート 2 に次のようなログが出力されます。

Uncompressing kernel................................................................................done. Uncompressing ramdisk..................................................................................... done. Doing console=ttyAM1,115200 Doing mtdparts=armadillo210-nor:0x10000(bootloader)ro,0x170000(kernel),0x270000(userland),-(config) Linux version 2.6.12.3-a9-2 (atmark@pc-nsx) (gcc version 3.4.4 20050314 (prerelease) (Debian 3.4.3-13)) #2 Wed Dec 14 14:57:48 JST 2005 CPU: ARM920Tid(wb) [41129200] revision 0 (ARMv4T) CPU0: D VIVT write-back cache CPU0: I cache: 16384 bytes, associativity 64, 32 byte lines, 8 sets CPU0: D cache: 16384 bytes, associativity 64, 32 byte lines, 8 sets Machine: Armadillo-210 ATAG\_INITRD is deprecated; please update your bootloader. Memory policy: ECC disabled, Data cache writeback Built 1 zonelists Kernel command line: console=ttyAM1,115200 mtdparts=armadillo210-nor:0x10000(bootloader)ro,0x170000(kernel),0x270000  $$user$ land),  $-(config)$$ PID hash table entries: 256 (order: 8, 4096 bytes) Dentry cache hash table entries: 8192 (order: 3, 32768 bytes) Inode-cache hash table entries: 4096 (order: 2, 16384 bytes) Memory: 8MB 8MB 16MB = 32MB total Memory: 23072KB available (2166K code, 429K data, 96K init) Mount-cache hash table entries: 512 CPU: Testing write buffer coherency: ok checking if image is initramfs...it isn't (bad gzip magic numbers); looks like an initrd Freeing initrd memory: 6592K NET: Registered protocol family 16 NetWinder Floating Point Emulator V0.97 (double precision) Initializing Cryptographic API gpio: Armadillo-210 GPIO driver, (C) 2005 Atmark Techno, Inc. led: Armadillo-210 LED driver, (C) 2005 Atmark Techno, Inc. ttyAM0 at MMIO 0x808c0000 (irq = 52) is a EP93XX ttyAM1 at MMIO 0x808d0000 (irq = 54) is a EP93XX ttyAM2 at MMIO  $0x808e0000$  (irq = 55) is a EP93XX io scheduler noop registered io scheduler anticipatory registered io scheduler deadline registered io scheduler cfq registered RAMDISK driver initialized: 16 RAM disks of 16384K size 1024 blocksize loop: loaded (max 8 devices) i2c /dev entries driver i2c-armadillo9: i2c Armadillo-9 driver, (C) 2004-2005 Atmark Techno, Inc. i2c-at24cxx: i2c at24cxx eeprom driver, (C) 2003-2005 Atmark Techno, Inc. armadillo210-nor: Found 1 x16 devices at 0x0 in 16-bit bank Amd/Fujitsu Extended Query Table at 0x0040 armadillo210-nor: CFI does not contain boot bank location. Assuming top. number of CFI chips: 1 cfi\_cmdset\_0002: Disabling erase-suspend-program due to code brokenness. 4 cmdlinepart partitions found on MTD device armadillo210-nor parse\_mtd\_partitions:4 Creating 4 MTD partitions on "armadillo210-nor": 0x00000000-0x00010000 : "bootloader" 0x00010000-0x00180000 : "kernel" 0x00180000-0x003f0000 : "userland" 0x003f0000-0x00400000 : "config" NET: Registered protocol family 2 IP: routing cache hash table of 512 buckets, 4Kbytes TCP established hash table entries: 2048 (order: 2, 16384 bytes) TCP bind hash table entries: 2048 (order: 1, 8192 bytes) TCP: Hash tables configured (established 2048 bind 2048)

<span id="page-14-0"></span>IPv4 over IPv4 tunneling driver ip\_tables: (C) 2000-2002 Netfilter core team Initializing IPsec netlink socket NET: Registered protocol family 1 NET: Registered protocol family 10 Disabled Privacy Extensions on device c025bab0(lo) IPv6 over IPv4 tunneling driver NET: Registered protocol family 17 NET: Registered protocol family 15 SCTP: Hash tables configured (established 1024 bind 2048) RAMDISK: ext2 filesystem found at block 0 RAMDISK: Loading 6592KiB [1 disk] into ram disk... done. VFS: Mounted root (ext2 filesystem). Freeing init memory: 96K init started: BusyBox v1.00 (2005.12.14-06:32+0000) multi-call binary Starting fsck for root filesystem. fsck 1.25 (20-Sep-2001) ext2fs\_check\_if\_mount: No such file or directory while determining whether /dev/ram0 is mounted. /dev/ram0: clean, 556/1024 files, 4897/6592 blocks Checking root filesystem: when the control of the control of the control of the control of the control of the control of the control of the control of the control of the control of the control of the control of the control Remounting root rw: done Mounting proc: done Setting hostname: done Cleaning up system: done Running local start scripts. Changing file permissions: done Starting syslogd: done Starting klogd: done Starting basic firewall:  $\qquad \qquad \text{done}$ Loading /etc/config: done Configuring network interfaces: done Starting inetd: done Stating sshd: done Starting thttpd: done atmark-dist v1.4.0 (AtmarkTechno/Armadillo-210.Base) Linux 2.6.12.3-a9-2 [armv4tl arch]

A210 login:

図 **4-1** 起動ログ

<span id="page-15-0"></span>ベースイメージのユーザーランドでは、ログインプロンプトはシリアルポート 1(CON2)とシリアルポー ト 2(CON4)に表示されます。

ログインユーザは、次の 2 種類が用意されています。

### 表 **4-2** コンソールログイン時のユーザ名とパスワード

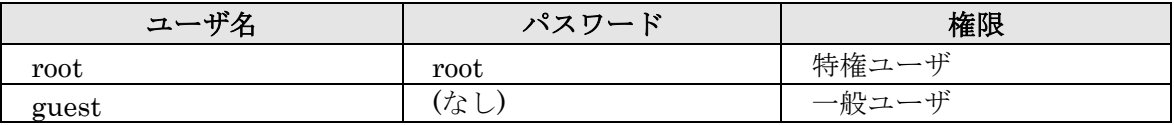

## <span id="page-16-0"></span>4.3. ディレクトリ構成

ディレクトリ構成は次のようになっています。

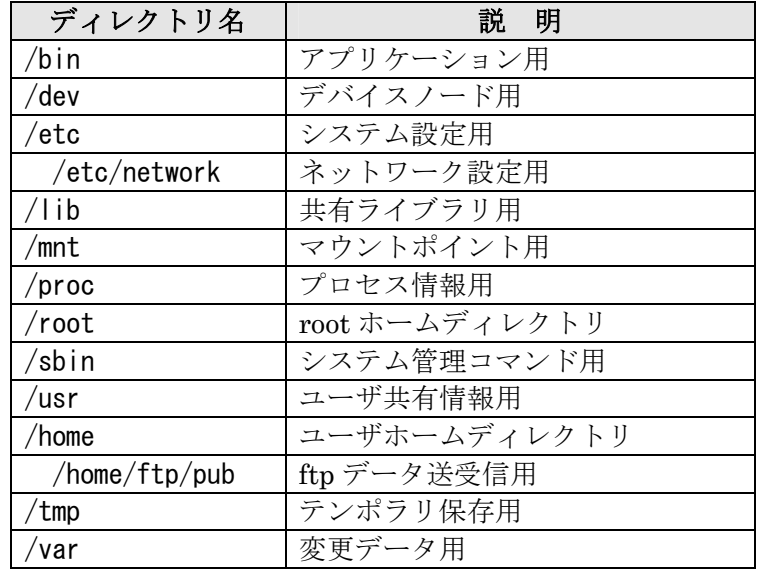

## 表 **4-3** ディレクトリ構成の一覧

## 4.4. 終了

電源を切断することで Armadillo-210 を終了させます。

## <span id="page-17-0"></span>4.5. ネットワーク設定

Armadillo-210 内の「/etc/network/interfaces」ファイルを編集することで、ネットワークの設定を変 更することができます。

## 4.5.1. 固定 IP アドレスで使用する場合

<span id="page-17-1"></span>固定 IP アドレスを指定する場合の設定例を次に示します。

表 **4-4** ネットワーク設定詳細 | 面目 面目 | 認定値

| ---          | $\sim$ $\sim$ $\sim$ |
|--------------|----------------------|
| IPアドレス       | 192.168.10.10        |
| ネットマスク       | 255.255.255.0        |
| ブロードキャストアドレス | 192.168.10.255       |
| デフォルトゲートウェイ  | 192.168.10.1         |

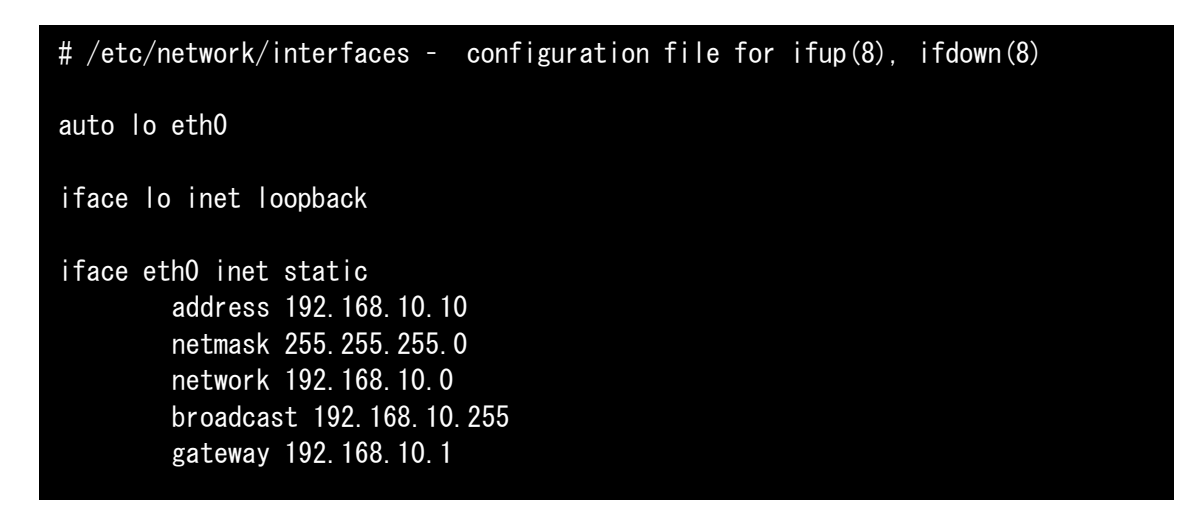

図 **4-2** ネットワーク設定例**(**固定 **IP** アドレス時**)** 

ゲートウェイを使用しない場合、gateway 指定行全体を削除するか、コメントアウトしてください。

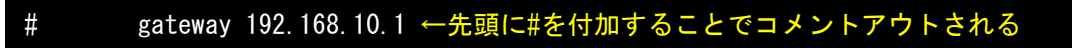

図 **4-3** ネットワーク設定例**(**ゲートウェイの無効化**)** 

#### <span id="page-18-0"></span>4.5.2. DHCP を使用する場合

DHCP を利用して IP アドレスを取得する場合の設定例を次に示します。

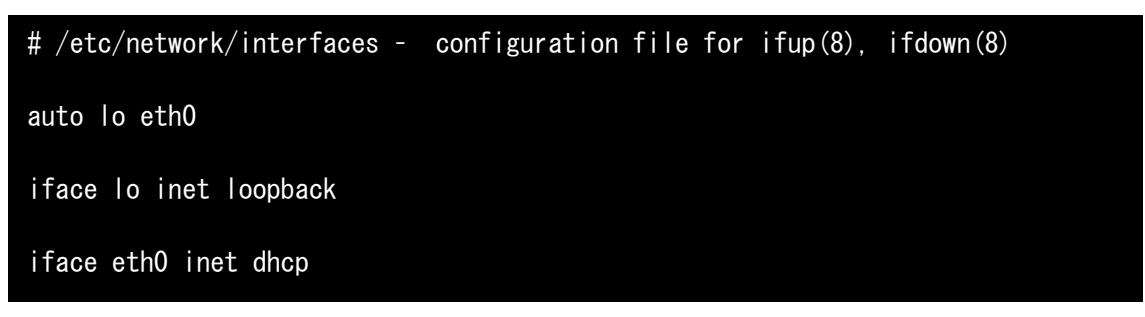

#### 図 **4-4** ネットワーク設定例**(DHCP** 使用時**)**

#### 4.5.3. ネットワーク設定の有効化

ネットワーク設定の変更後、新しい設定でネットワーク接続を行なうには、/etc/init.d/networking スクリ プトを実行します。

既にネットワークに接続済みの場合、一旦今のネットワーク接続を閉じる必要があります。固定 IP 接続 の場合は ifconfig を用いて、DHCP 接続の場合は dhcpcd コマンドの-k オプションで、それぞれ終了します。

[a210 /]# ifconfig eth0 down ←固定 IP 接続のネットワークを閉じる [a210 /]# dhcpcd -k ← → → → DHCP 接続を終了する

#### 図 **4-5** ネットワーク接続の終了

[a210 /]# /etc/init.d/networking

図 **4-6** ネットワーク接続の開始

### <span id="page-19-0"></span>4.5.4. デフォルトのネットワーク設定を固定 IP アドレスにする方法

 Armadillo-210 のデフォルトのネットワーク設定は、DHCP となっています。これを、固定 IP アドレス にする方法を説明します。起動後に固定IPアドレスにする方法は、「[4.5.1.](#page-17-1)固定IP[アドレスで使用する場合」](#page-17-1) を参照してください。

 起動時から固定 IP アドレスにするには、Armadillo-210 に書き込むイメージ(romfs.img)を再作成する 必要があります。イメージを作成する前に、「atmark-dist/romfs/etc/network/interfaces」を「[4.5.1.](#page-17-1)[固定](#page-17-1) IP [アドレスで使用する場合」](#page-17-1)にならって編集します。

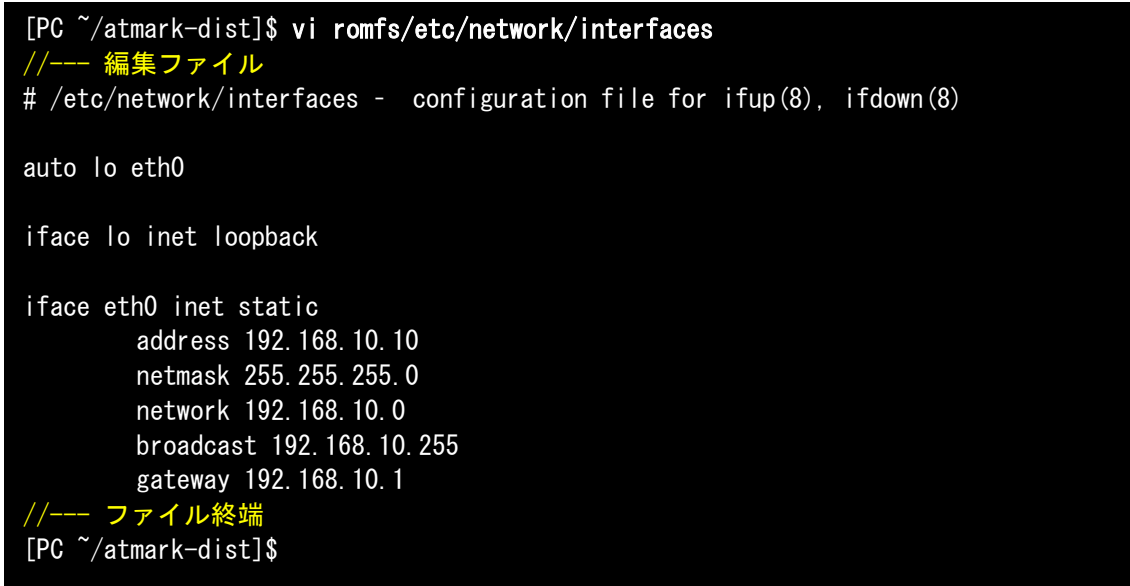

次に、書き込むイメージを作成します。

[PC ~/atmark-dist]\$ make image [PC ~/atmark-dist]\$ ls images linux.bin linux.bin.gz romfs.img romfs.img.gz

できた romfs.img.gz を Armadillo-210 に書き込みます。

## 注意

 この方法では、make や make romfs を行なった場合、interfaces ファイルは初期化されてし まいます。常に固定 IP アドレスにしたい場合は、「atmark-dist/vendors/AtmarkTechno/ Armadillo-210/etc/network/interfaces」を編集してください。

## <span id="page-20-0"></span>4.6. telnet ログイン

次のユーザ名/パスワードで telnet ログインが可能です。root でのログインは行なえません。root 権限 が必要な作業を行なう場合、guest でログイン後に「su」コマンドで root 権限を取得してください。

#### 表 **4-5 telnet** ログイン時のユーザ名とパスワード

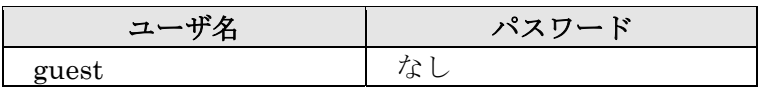

## 4.7. ファイル転送

ftp によるファイル転送が可能です。次のユーザ/パスワードでログインしてください。ホームディレク トリは「/home/ftp」です。「/home/ftp/pub」ディレクトリに移動することでデータの書き込みが可能にな ります。

#### 表 **4-6 ftp** のユーザ名とパスワード

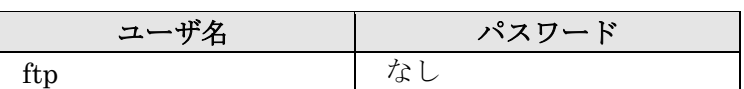

## 4.8. Web  $H - \lambda$

[thttpd](http://www.acme.com/software/thttpd/)という小さな HTTP サーバが起動しており、Web ブラウザから Armadillo-210 をブラウズするこ とが出来ます。データディレクトリは「/home/www-data」です。URL は「http://(Armadillo-210 の IP ア ドレス)/」になります。(例 http://192.168.10.10/)

## 4.9. ssh ログイン

次のユーザ名/パスワードで ssh ログインが可能です。root でのログインは行なえません。root 権限が必 要な作業を行なう場合、guest でログイン後に「su」コマンドで root 権限を取得してください。

#### 表 **4-7 ssh** ログイン時のユーザ名とパスワード

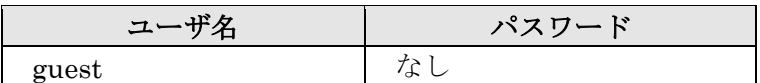

## <span id="page-21-2"></span><span id="page-21-0"></span>5. Flash メモリの書き換え方法

Flash メモリの内容を書き換えることで、Armadillo-210 の機能を変更することができます。この章では Flash メモリの書き換え方法を説明します。

## 注意

何らかの原因により「書き換えイメージの転送」に失敗した場合、Armadillo-210 が正常に 起動しなくなる場合があります。書き換えの最中は次の点に注意してください。

- Armadillo-210 の電源を切らない。
- Armadillo-210 と開発用 PC を接続しているシリアルケーブルを外さない。

## <span id="page-21-1"></span>5.1. ダウンローダのインストール

作業用 PC に「ダウンローダ(hermit)」をインストールします。ダウンローダは Armadillo-210 の Flash メモリの書き換えに使用します。

1) Linux の場合

付属 CD よりパッケージファイルを用意し、インストールします。必ず root 権限で行ってください。 パッケージファイルは deb(Debian 系ディストリビューション向け)、rpm(Red Hat 系ディストリビ ューション向け)、tgz(インストーラ非使用)が用意されています。お使いの OS にあわせて、いずれか 1つを選択してご利用ください。

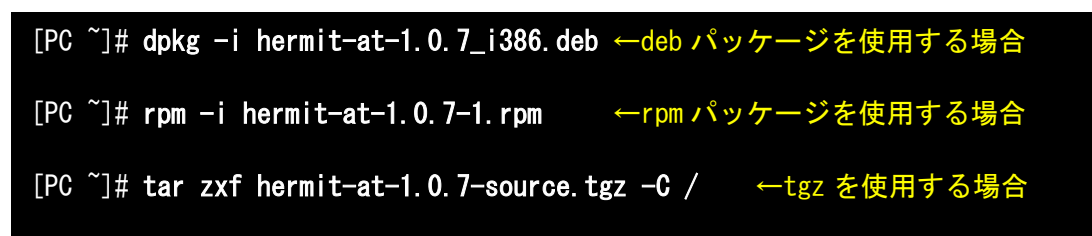

#### 図 **5-1** 展開処理コマンド入力例

2) Windows の場合

付属 CD より「Hermit-At WIN32(downloader/win32/hermit-at-win xxxxxxxx.zip)」を任意のフ ォルダに展開します。

## <span id="page-22-0"></span>5.2. リージョン指定について

Flash メモリの書き込み先アドレスをリージョン名で指定することができます。リージョン名には3種類 あります。それぞれに書き込むイメージとあわせて以下で説明します。

#### bootloader

ブートローダーと呼ばれる、電源投入後、最初に実行されるソフトウェアのイメージを格納する領域です。 ブートローダーは、シリアル経由で Flash メモリを書き換える機能や、OS を起動する機能などを持ちま す。

#### kernel

Linux のカーネルイメージを格納する領域です。この領域に格納されたカーネルはブートローダーによっ て起動されます。

 $\bullet$  userland

各アプリケーションを含むシステムイメージを格納する領域です。telnet、ftp、Web サーバなどのアプリ ケーションや各種設定ファイル、ユーザーデータなどが格納されます。

付属 CD の images ディレクトリには、各リージョン向けのイメージファイルが格納されています。

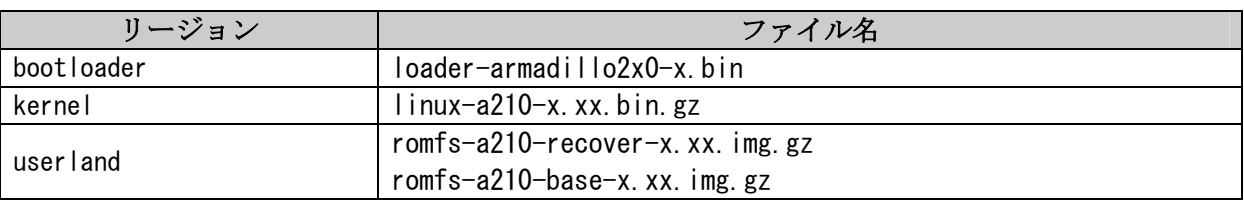

#### 表 **5-1** 各リージョン用のイメージファイル名

Flash メモリのメモリマップは「[8.](#page-38-1)[メモリマップについて」](#page-38-1)を参照してください。

## <span id="page-23-0"></span>5.3. 書き換え手順

以下の手順で Flash メモリの書き換えを行ないます。

#### 5.3.1. ジャンパピンの設定

Armadillo-210 に電源を投入する前に、ジャンパピンを次のように設定します。

- JP1:オープン
- JP2:ショート

詳しいジャンパピンの設定については、「[2.3.](#page-8-1)[ジャンパピンの設定について」](#page-8-1)を参照してください。

### 5.3.2. 書き換えイメージの転送

はじめに、作業用 PC と Armadillo-210 のシリアルポート 1(CON2)をシリアルケーブルで接続し、電源 を投入します。

以降の手順は、作業用 PC の OS によって異なります。

1) Linux の場合

Linux が動作する作業用 PC でターミナルを起動し、カーネルイメージファイルとリージョンを指定して hermit コマンドを入力します。

下の図ではファイル名にカーネルイメージ(linux.bin.gz)を指定しています。リージョンの指定には、 bootloader、kernel、userland のいずれかを指定してください。

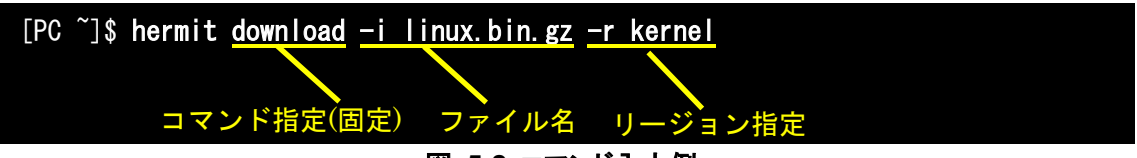

図 **5-2** コマンド入力例

作業用 PC で使用するシリアルポートが「ttyS0」以外の場合、オプション「--port "ポート名"」を追加 してください。

## TIPS

ブートローダー領域(リージョン:bootloader / アドレス:0x60000000-0x6000ffff)を書き換 える際は、「--force-locked」を追加する必要があります。これを指定しない場合、警告が表 示されブートローダー領域への書き込みは実行されません。

## 注意

ブートローダー領域に誤ったイメージを書き込んでしまった場合、オンボード Flash メモ リからの起動ができなくなります。この場合は「[6.4.1.](#page-29-1)[ブートローダーを出荷状態に戻す」](#page-29-1)を 参照してブートローダーを復旧してください。

書き換え終了後、JP2 をオープンに設定して Armadillo-210 を再起動すると、新たに書き込んだイメージ で起動されます。

<span id="page-24-0"></span>2) Windows の場合

「[5.1.](#page-21-1)[ダウンローダのインストール」](#page-21-1)にてファイルを展開したフォルダにある、「Hermit-At WIN32 (hermit.exe)」を起動します。

「Download」ボタンをクリックすると図 [5-3](#page-24-1)が表示されます。

"Serial Port" には、Armadillo-210 と接続しているシリアルポートを設定してください。

"Image" には、書き込みを行ないたいイメージファイルを指定します。ファイルダイアログによる指定も 可能です。

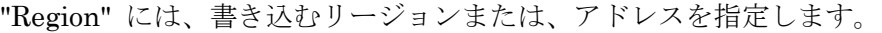

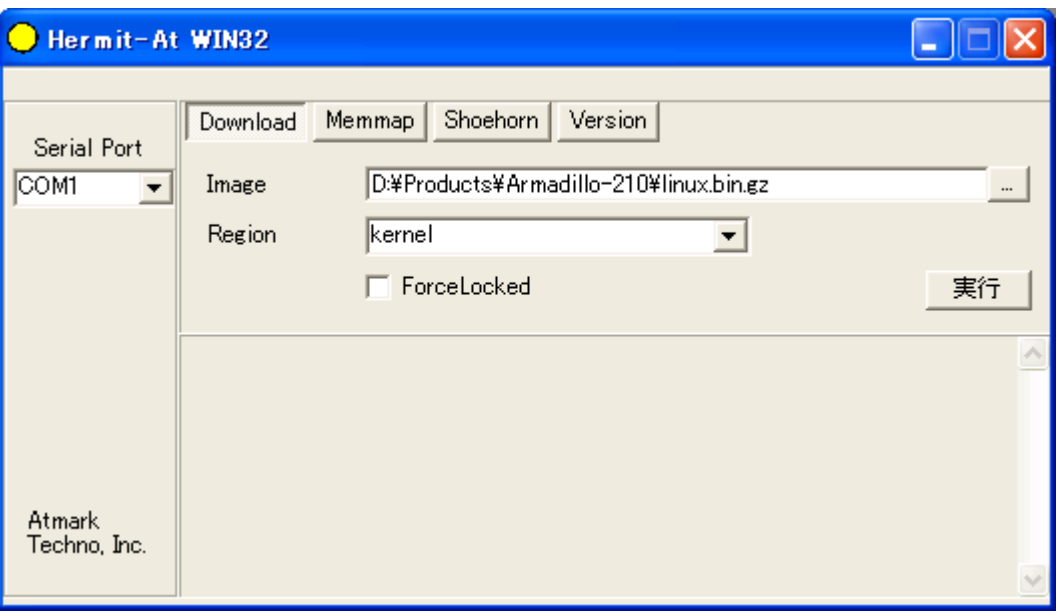

#### <span id="page-24-1"></span>図 **5-3 Download** 画面

「実行」ボタンをクリックすると、Flash メモリの書き換えが開始されます。書き換え中は、進捗状況が 図 [5-4](#page-24-2)のように表示されます。ダイアログは、書き換えが終了すると自動的にクローズされます。

| down load                             |                                                                                          |
|---------------------------------------|------------------------------------------------------------------------------------------|
| File<br>Size<br>Region<br>Mode<br>Com | : D:¥Products¥Armadillo-210¥linux.bin.gz<br>: 1139679<br>: kernel<br>: default<br>: COM1 |
|                                       | .                                                                                        |

<span id="page-24-2"></span>図 **5-4** 書き換え進捗ダイアログ

**TIPS** 

ブートローダー領域(リージョン:bootloader / アドレス:0x60000000-0x6000ffff)を書き換 える際は、「ForceLocked」をチェックする必要があります。これを選択しない場合、警告が表 示されブートローダー領域への書き込みは実行されません。

#### 注意 **STOP**

ブートローダー領域に誤ったイメージを書き込んでしまった場合、オンボード Flash メモ リからの起動ができなくなります。この場合は「[6.4.1.](#page-29-1)[ブートローダーを出荷状態に戻す」](#page-29-1)を 参照してブートローダーを復旧してください。

書き換え終了後、JP2 をオープンに設定して Armadillo-210 を再起動すると、新たに書き込んだイメージ で起動します。

## <span id="page-26-0"></span>5.4. netflash を使って Flash メモリを書き換える

 Flash メモリの内容を書き換える方法として、ユーザアプリケーションの netflash を使用することも可能 です。ここでは、netflash を使用して Flash メモリを書き換える方法を説明します。

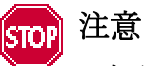

何らかの原因により「Flash メモリの書き換え」に失敗した場合、Armadillo-210 が正常に 起動しなくなる場合があります。書き換えの最中は Armadillo-210 の電源を切らないように 注意してください。

 netflash は、HTTP や FTP サーバからファイルを取得し、Flash メモリへ書き込みます。はじめに、HTTP や FTP サーバにイメージファイルを置いておく必要があります。

Armadillo-210 上での kernel イメージを変更するコマンド例です。

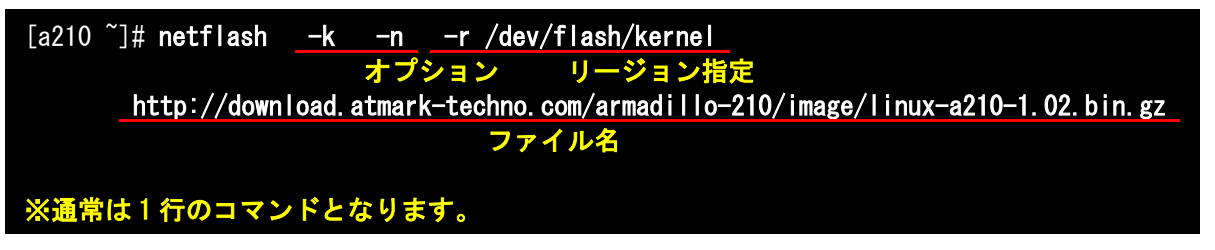

図 **5-5 netflash** コマンド例

オプションの "-r /dev/flash/kernel"でリージョンを指定します。リージョンの指定は下記表を参照 してください。

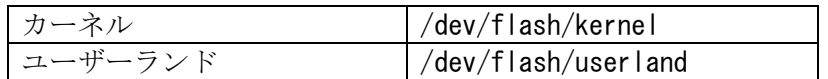

netflash のヘルプは以下のコマンドで参照することができます。

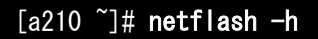

図 **5-6 netflash** ヘルプコマンド

## <span id="page-27-0"></span>6. ブートローダー

この章では、Armadillo-210 のブートローダーに関して説明します。

## 6.1. パッケージの準備

付属 CD の downloader ディレクトリから以下のパッケージを、作業用 PC にコピーします。

表 **6-1** ブートローダー関連のパッケージ一覧

| パッケージ名            | 説明                                  |
|-------------------|-------------------------------------|
| hermit-at-x.x.x   | Armadillo-210 ブートプログラムと協調動作するダウンローダ |
|                   | (Armadillo-210 ブートプログラム自体も含む)       |
| shoehorn-at-x.x.x | CPU オンチップブート ROM と協調動作するダウンローダ      |

 パッケージのインストール方法については「[3.1.](#page-9-1)[クロス開発環境パッケージのインストール」](#page-9-1)を参照して ください。

## 6.2. ブートローダーの種類

Armadillo-210 で用意されているブートローダーを以下に記載します。

表 **6-2** ブートローダー 一覧

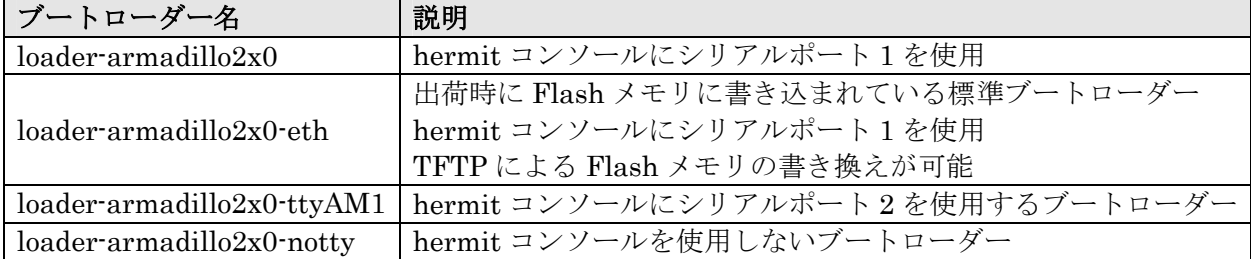

## <span id="page-28-0"></span>6.3. ブートローダーの作成

 付属 CD には、各ブートローダーが用意されていますが、ソースからビルドしてオリジナルのブートロー ダーを作成することができます。

### 6.3.1. ソースコードの準備

 付属 CD の source/bootloader ディレクトリから、hermit-at-x.x.x-source.tar.gz を作業用 PC にコピーし、 展開します。

[PC ~]\$ tar zxf hermit-at-x.x.x-source.tar.gz

#### 6.3.2. ビルド

展開してできたディレクトリへ移動し、make コマンドを入力します。

[PC  $\tilde{}$ ]\$ cd hermit-at-x.x.x [PC ~]\$ make TARGET=armadillo2x0

 make が完了後、hermit-at-x.x.x/src/target/armadillo2x0 のディレクトリにブートローダーのイメー ジファイルが作成されます。

## <span id="page-29-0"></span>6.4. CPU オンチップブート ROM

 loader-armadillo2x0-notty が書き込まれている Armadillo-210 のブートローダーを書き換えるときや、 不正なブートローダーを書き込んでしまい Armadillo-210 がブートできなくなってしまった場合の対処方 法について説明します。

 Armadillo-210 の CPU にはオンチップブート ROM が搭載されており、この ROM に格納されているソ フトウェアを使用して、ブートローダーを出荷状態に戻すことができます。以下にその手順を説明します。

## <span id="page-29-1"></span>6.4.1. ブートローダーを出荷状態に戻す

- 1) Linux の場合
	- ① Armadillo-210 の電源が切断されていることを確認し、Armadillo-210 のシリアルポート 1 と、 作業用 PC のシリアルポートをクロス(リバース)シリアルケーブルで接続します。
	- ② Armadillo-210 のジャンパ JP1 をショートに設定します。
	- ③ 作業用 PC で shoehorn を起動します。

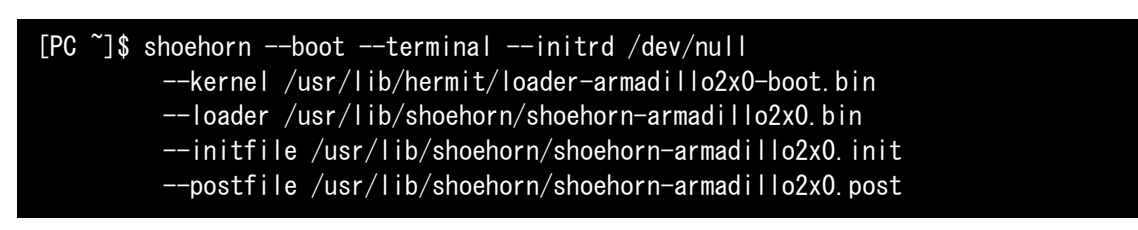

#### 図 **6-1 shoehorn** コマンド例

- ※ 上記は、作業用 PC のシリアルポート"/dev/ttyS0"に Armadillo-210 を接続した場合の例です。 他のシリアルポートに接続した場合は、shoehorn コマンドのオプションに --port [シリアルポート名] を追加してください。
- ※ コマンドは1行で入力します
- ④ Armadillo-210 に電源を接続する。
	- ※ すぐにメッセージ表示が開始されます。正常に表示されない場合は、Armadillo-210 の電源を 切断し、シリアルケーブルの接続や Armadillo-210 のジャンパ(JP1)設定を確認してください。
- ⑤ " hermit > " と表示されたら、Ctrl+C をキー入力します。

 以上で作業用 PC から hermit を使用して Armadillo-210 へブートローダーをダウンロードする準備が整 います。ジャンパの設定変更や電源の切断をしないで、「[5.](#page-21-2)Flash [メモリの書き換え方法」](#page-21-2)を参照しブートロ ーダーを書き換えてください。

- <span id="page-30-0"></span>2) Windows の場合
	- ① Armadillo-210 の電源が切断されていることを確認し、Armadillo-210 のシリアルポート 1 と、 作業用 PC のシリアルポートをクロス(リバース)シリアルケーブルで接続します。
	- ② Armadillo-210 のジャンパ JP1 をショートに設定します。
	- ③ 作業用 PC で「Hermit-At WIN32」を起動します。
	- ④ 「Shoehorn」ボタンをクリックします。

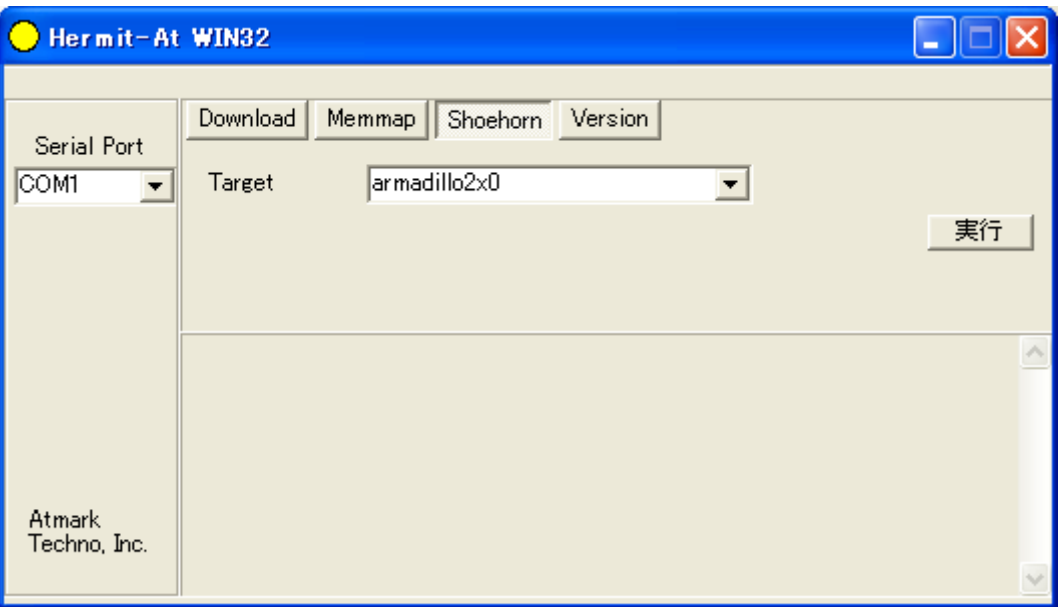

図 **6-2 Shoehorn** 画面

- ⑤ "Target" に armadillo2x0 を指定します。
- ⑥ 「実行」ボタンをクリックすると図 [6-3](#page-30-1)が表示されます。

<span id="page-30-1"></span>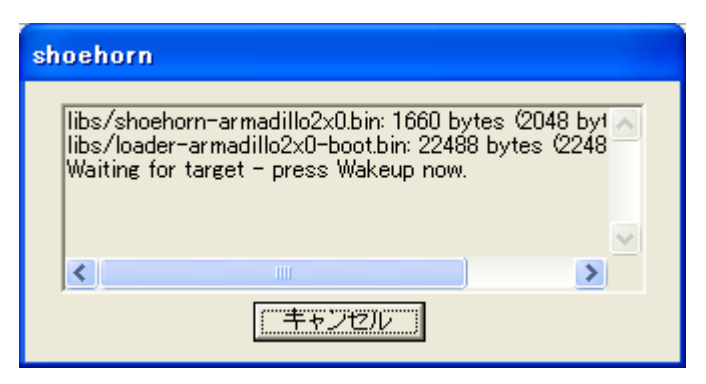

図 **6-3 shoehorn** ダイアログ

⑦ Armadillo-210 に電源を接続します。

すぐにメッセージ表示が開始されます。正常に表示されない場合は、Armadillo-210 の電源を切断し、 シリアルケーブルの接続や Armadillo-210 のジャンパ(JP1)設定を確認してください。

以上で作業用 PC から hermit を使用して Armadillo-210 へブートローダーをダウンロードする準備 が整います。ジャンパの設定変更や電源の切断をしないで、「[5.](#page-21-2)Flash [メモリの書き換え方法」](#page-21-2)を参照し ブートローダーを書き換えてください。

## <span id="page-31-0"></span>6.5. Linux ブートオプション

Armadillo-210 では、自動起動する Linux のブートオプションを設定することができます。設定は Flash メモリ上に保存され、次回の Linux 起動時から使用されます。

Linux ブートオプションの設定は、Hermit コマンドプロンプトから行ないます。

## TIPS

設定する Linux ブートオプションを決定するためには、使用する Linux カーネルについて の知識が必要です。オプションの内容と効果については、Linux カーネルについての文献や、 ソースファイル付属ドキュメントを参照してください。

## 6.5.1. Hermit コマンドプロンプトの起動

① シリアルコンソールソフトの起動

Armadillo-210 のシリアルポート 1 と作業用 PC をシリアルケーブルで接続し、シリアルコンソー ルソフトを起動します。次のように通信設定を行なってください。

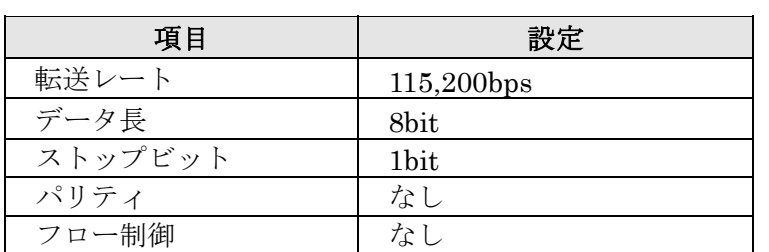

#### 表 **6-3** シリアル通信設定

#### ② ジャンパピンの設定

Armadillo-210 に電源を投入する前に、ジャンパピンを次のように設定します。

- JP1:オープン
- JP2:ショート

詳しいジャンパピンの設定については、「[2.3.](#page-8-1)[ジャンパピンの設定について」](#page-8-1)を参照してください。

③ Armadillo-210 の起動

Armadillo-210 に電源を投入すると、Hermit コマンドプロンプトが表示されます。

Hermit-At v1.0.7 (Armadillo-210C/eth) compiled at 00:00:00, Jan 1 2005 hermit>

### <span id="page-32-0"></span>6.5.2. Linux ブートオプションの設定

Linuxブートオプションを設定するには、Hermitコマンドプロンプトからsetenvコマンドを使用します。 setenv に続けて、設定したい Linux ブートオプションを入力します。

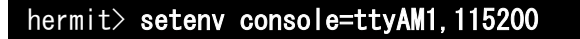

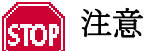

Linux ブートオプションが未設定(デフォルト)の場合、ブートローダーは Linux の起動時に 自動的にオプション「console=ttvAM1.115200」を使用してシリアルポート 2 (ttvAM1)を コンソールにしますが、setenv により任意のブートオプションを設定した場合は、このオプ ションは自動使用されません。

seteny した場合でもシリアルコンソールを使用する場合、オプションに 「console=ttyAM1,115200」を含めてください。

設定したブートオプションを使用して Linux を起動するには、一旦 Armadillo-210 の電源を切断し、適 切なジャンパ設定を行なってから再度電源を入れ直してください。

#### 6.5.3. 設定されている Linux ブートオプションの確認

現在設定されている Linux ブートオプションを表示して確認するには、setenv コマンドをパラメータな しで入力します。

> hermit> setenv 1: console=ttyAM1,115200

### 6.5.4. Linux ブートオプションを初期化する

現在設定されている Linux ブートオプションをクリアし、デフォルトの状態に初期化するには、clearenv コマンドを入力します。

hermit> clearenv

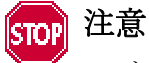

ブートローダーを書き換えた場合、Linux ブートオプションの領域が壊れてしまい正常に起 動しない場合があります。この場合、一度 clearenv を実行し、Linux ブートオプション領域 を初期化する必要があります。

## <span id="page-33-0"></span>6.5.5. Linux ブートオプションの例

Linux ブートオプションの設定例を紹介します。

ex.1) シリアルコンソールを使用し、Linux 起動ログをシリアルポート 1 (ttyAM0) に表示させる場合

hermit> setenv console=ttyAM0,115200

ex.2) Linux 起動ログを表示させない場合

hermit> setenv console=null

## <span id="page-34-0"></span>7. atmark-dist でイメージを作成

この章では、atmark-dist を使用して、カーネル/ユーザーランドのイメージを作成する方法を説明しま す。atmark-dist に関する詳しい使用方法は、「atmark-dist Developers Guide」を参照してください。

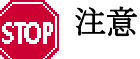

atmark-dist を使用した開発作業では、基本ライブラリ・アプリケーションやシステム設定 ファイルの作成・配置を行ないます。各ファイルは atmark-dist ディレクトリ配下で作成・配 置作業を行ないますが、作業ミスにより誤って作業用 PC 自体の OS を破壊しないために、すべ ての作業は root ユーザではなく一般ユーザで行なってください。

## 7.1. ソースコードアーカイブの展開

付属 CD の source/dist ディレクトリに atmark-dist-YYYYMMDD.tar.gz というファイル名のソースコー ドアーカイブがあります。このファイルを任意のディレクトリに展開します。ここでは、ユーザのホームデ ィレクトリ(~/)に展開することとします。

#### [PC ~]\$ tar zxvf atmark-dist.tar.gz

 次に Linux カーネルソースコードを展開し、atmark-dist ディレクトリ内に linux-2.6.x という名前でシ ンボリックリンクを作成します。付属 CD の source/kernel ディレクトリに linux-2.6.x-a9-x.tar.gz という 名前でカーネルソースコードがあります。

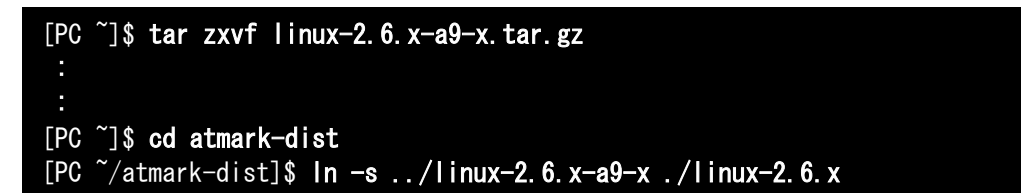

## <span id="page-35-0"></span>7.2. 設定

ターゲットボード用の dist をコンフィギュレーションします。以下の例のようにコマンドを入力し、コン フィギュレーションを開始します。

```
[PC ~/atmark-dist]$ make config
```
統いて、使用するボードのベンダー名を聞かれます。「AtmarkTechno」と入力してください。

```
[PC ~/atmark-dist]$ make config
config/mkconfig > config.in
# 
# Using defaults found in .config 
# 
* 
* Vendor/Product Selection 
* 
* 
* Select the Vendor you wish to target 
* 
Vendor (3com, ADI, Akizuki, Apple, Arcturus, Arnewsh, AtmarkTechno, Atmel, Avnet,
Cirrus, Cogent, Conexant, Cwlinux, CyberGuard, Cytek, Exys, Feith, Future, GDB,
Hitachi, Imt, Insight, Intel, KendinMicrel, LEOX, Mecel, Midas, Motorola, NEC, 
NetSilicon, Netburner, Nintendo, OPENcores, Promise, SNEHA, SSV, SWARM, Samsung,
SecureEdge, Signal, SnapGear, Soekris, Sony, StrawberryLinux, TI, TeleIP, Triscend, 
Via, Weiss, Xilinx, senTec) [SnapGear] (NEW) AtmarkTechno
```
次にボード名を聞かれます。「Armadillo-210. Base」と入力してください。

\* \* Select the Product you wish to target \* AtmarkTechno Products (Armadillo, Armadillo-210.Base, Armadillo-210.Recover, Armadillo-9, Armadillo-9.PCMCIA, Armadillo-J.Base, Armadillo-J.Jffs2, Armadillo-J. Recover, SUZAKU, SUZAKU-UQ-XUP) [Armadillo] (NEW) Armadillo-210. Base

使用する C ライブラリを指定します。使用するボードによってサポートされているライブラリは異なりま す。Armadillo-210 では、「None」を選択します。

\* \* Kernel/Library/Defaults Selection \* \* \* Kernel is linux-2.4.x \* Libc Version (None, glibc, uC-libc, uClibc) [uClibc] (NEW) None

デフォルトの設定にするかどうか質問されます。「y」(Yes)を選択してください。

Default all settings (lose changes) (CONFIG\_DEFAULTS\_OVERRIDE) [N/y/?] (NEW) y

最後の3つの質問は「n」(No)と答えてください。

Customize Kernel Settings (CONFIG\_DEFAULTS\_KERNEL) [N/y/?] n Customize Vendor/User Settings (CONFIG\_DEFAULTS\_VENDOR) [N/y/?] n Update Default Vendor Settings (CONFIG\_DEFAULTS\_VENDOR\_UPDATE) [N/y/?] n

質問事項が終わるとビルドシステムの設定を行ないます。すべての設定が終わるとプロンプトに戻ります。

## <span id="page-37-0"></span>7.3. ビルド

実際にビルドするには以下のコマンドを入力してください。

#### [PC ~/atmark-dist]\$ make dep all

dist のバージョンによっては、make の途中で一時停止し、未設定項目の問合せが表示される場合があり ます。通常はデフォルト設定のままで構いませんので、このような場合はそのままリターンキーを入力して 進めてください。

ビルドが終了すると、atmark-dist/images ディレクトリに、カーネルイメージである linux.bin.gz とユ ーザーランドイメージである romfs.img.gz が作成されます。作成したイメージを Armadillo-210 に書き込 む方法は「[5.](#page-21-2)Flash [メモリの書き換え方法」](#page-21-2)を参照してください。

## <span id="page-38-1"></span><span id="page-38-0"></span>8. メモリマップについて

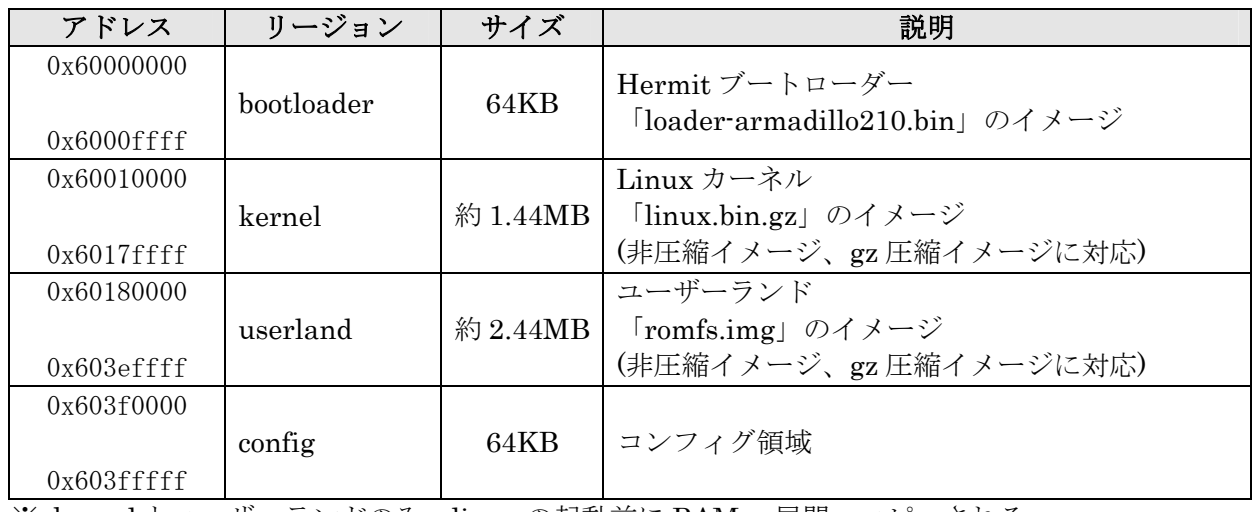

## 表 **8-1** メモリマップ**(Flash** メモリ**)**

※ kernel とユーザーランドのみ、linux の起動前に RAM へ展開・コピーされる

## 表 **8-2** メモリマップ**(RAM)**

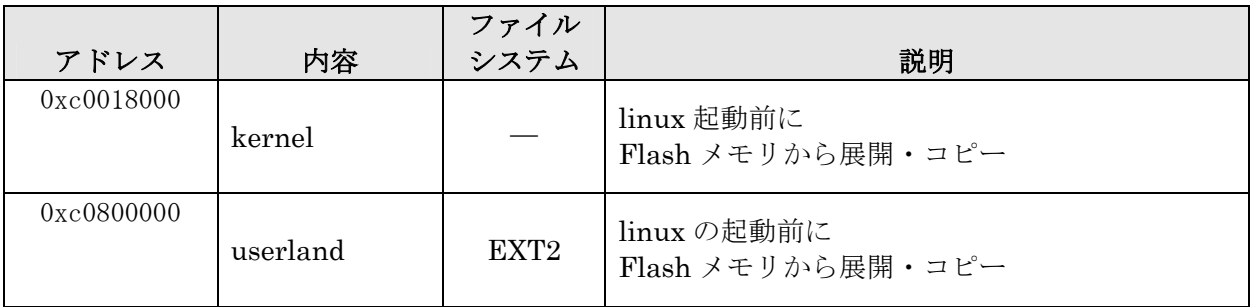

## <span id="page-39-0"></span>9. デバイスドライバ仕様

## 9.1. GPIO ポート

GPIO ポートに対応するデバイスノードのパラメータは、以下の通りです。

#### 表 **9-1 GPIO** ノード

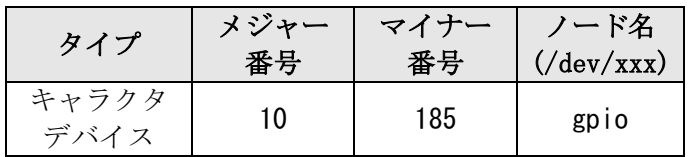

ioctl を使用してアクセスすることにより、Armadillo-210 の GPIO を直接操作することができます。

第1引数には、デバイスファイルのファイルディスクリプタを指定します。 第2引数には、GPIO を操作するためのコマンドを指定します。

#### 表 **9-2 GPIO** 操作コマンド

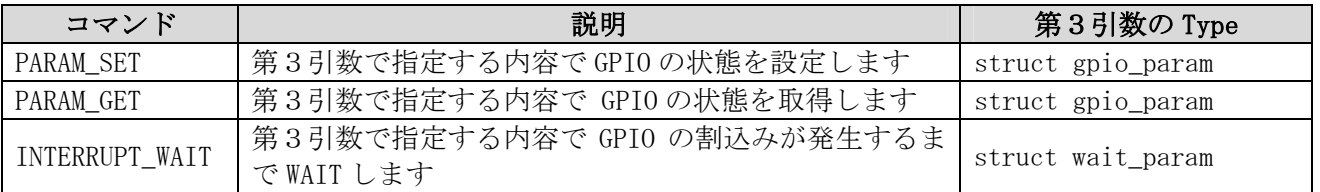

第3引数には、(カーネルソース)/include/asm-arm/arch-ep93xx/armadillo2x0\_gpio.h に定義されてい る構造体「struct gpio\_param」と「struct wait\_param」を使用します。「struct gpio\_param」は単方向 リストになっているので、複数の GPIO を一度に制御する場合は next メンバを使用してください。また、 リストの最後の next メンバには"0(NULL)"を指定してください。

GPIO デバイスドライバの詳細な使用方法については、サンプルの GPIO 制御アプリケーション (atmark-dist/vendors/AtmarkTechno/Armadillo-210.Common/gpiod)のソースコードを参考にしてくださ い。

## <span id="page-40-0"></span>9.2. LED

LED に対応するデバイスノードのパラメータは、以下の通りです。

#### 表 **9-3 LED** ノード

![](_page_40_Picture_130.jpeg)

ioctl を使用してアクセスすることにより、Armadillo-210 の LED を直接操作することができます。

 第1引数には、デバイスファイルのファイルディスクリプタを指定します。 第2引数には、LED を操作するためのコマンドを指定します。

![](_page_40_Picture_131.jpeg)

#### 表 **9-4 LED** 操作コマンド

LED デバイスドライバの詳細な使用方法については、サンプルの LED 制御アプリケーション (atmark-dist/vendors/AtmarkTechno/Armadillo-210.Common/ledctrl)のソースコードを参考にしてく ださい。

## <span id="page-41-0"></span>9.3. オンボード Flash メモリ

オンボード Flash メモリは、Memory Technology Device(MTD)としてリージョン単位で扱われま す。オンボード Flash メモリのリージョンについては、「[8.](#page-38-1)[メモリマップについて」](#page-38-1)を参照してくださ い。

各リージョンに対応するデバイスノードのパラメータは、以下の通りです。

| タイプ          | メジャー | マイナー           | ノード名                      | デバイス名                  |
|--------------|------|----------------|---------------------------|------------------------|
|              | 番号   | 番号             | $\frac{1}{\text{dev}}(x)$ |                        |
|              |      | 0              | mtd0                      | bootloader             |
|              |      |                | mtdr0                     | bootloader (read only) |
| キャラクタ        |      | $\overline{2}$ | mtd1                      | kernel                 |
| デバイス         | 90   | 3              | mtdr1                     | kernel (read only)     |
|              |      | 4              | mtd2                      | userland               |
|              |      | 5              | mtdr2                     | userland (read only)   |
|              |      | 6              | mtd3                      | config                 |
|              |      |                | mtdr3                     | config (read only)     |
|              |      | $\Omega$       | mtdblock0                 | bootloader             |
| ブロック<br>デバイス | 31   |                | mtdblock1                 | kernel                 |
|              |      | $\overline{2}$ | mtdblock2                 | userland               |
|              |      | 3              | mtdblock3                 | config                 |

表 **9-5 MTD** ノード

## <span id="page-42-0"></span>10. Appendix

## 10.1. Windows 上に開発環境を構築する方法

Linux 環境を実現する coLinux([http://www.colinux.org/\)](http://www.colinux.org/)を利用することで、Windows 上にクロス開発環 境を構築することができます。対応している OS は WindowsXP、Windows2000 です。

#### 10.1.1. coLinux のインストール

- 1) 付属 CD の colinux ディレクトリにある coLinux-0.6.2.exe を実行する
- 2) インストール先フォルダには c:\coLinux を指定し、それ以外はデフォルトの設定のままでインスト ール作業を行なう

![](_page_42_Picture_8.jpeg)

インストール先に他のディレクトリを指定する場合は、次の手順で用意する default.colinux.xml を編集し、ディレクトリ名を適切に変更する必要があります。

### 10.1.2. 環境構築用ファイルの準備

付属 CD の colinux ディレクトリから以下のファイルを用意し、coLinux のインストールフォルダ (c:\coLinux)に展開します

- root\_fs.zip (ルートファイルシステム)
	-
- •
- swap\_device\_256M.zip (swap ファイルシステム)
- home\_fs\_2G.zip (/home にマウントされるファイルシステム)
- default.colinux.xml.zip (デバイス情報の設定ファイル)

TIPS

swap\_device\_…, home\_fs\_… のファイル名の数値は展開後のファイルサイズです。他のサイ ズのファイルも用意していますので、必要と思われるサイズのファイルを展開してください。 展開ソフトによっては展開に失敗する場合があります。WindowsXP の標準機能で正常に展 開できることを確認してあります。

### 10.1.3. coLinux の実行

- 1) DOS プロンプトを起動し、インストールフォルダ(c:\coLinux)に移動する
- 2) 「colinux-daemon.exe -c default.colinux.xml」とコマンド入力する
- 3) 起動ログの表示後「colinux login:」と表示されたら「root」でログインする

### <span id="page-43-0"></span>10.1.4. ネットワークの設定

coLinux では Windows とは別の IP アドレスを持ち、Windows を介してネットワークにアクセスする ため、Windows のネットワーク設定の変更が必要となります。

設定方法には「ルーター接続」「ブリッジ接続」などがありますが、ここでは「ルーター接続」の方法 を説明します。

#### (WindowsXP の場合)

- 1) コントロールパネルから「ネットワーク接続」を開く
- 2) 外部に接続しているネットワークを右クリックして「プロパティ」を開く
- 3) 「詳細設定」タブを開き、インターネット接続の共有を有効にする

#### (Windows2000 の場合)

- 1) コントロールパネルから「ネットワークとダイアルアップ接続」を開く
- 2) 外部に接続しているネットワークを右クリックして「プロパティ」を開く
- 3) 「共有」タブを開き、インターネット接続の共有を有効にする

次に、ネットワークの設定を有効にするためのコマンドを coLinux 上で実行します。

#### 例 **10-1** ネットワークの設定コマンド

colinux: "# /etc/init.d/networking restart Reconfiguring network interfaces: done. colinux:~#

![](_page_43_Picture_16.jpeg)

「ルーター接続」では 192.168.0.0/24 のネットワークアドレスが自動的に使用される ため、外部接続用のネットワークアドレスが同じ 192.168.0.0/24 の場合、設定に失敗 します。この場合は外部接続用のネットワークアドレスを変更してください。 外部接続用のネットワークアドレスを変更できない場合は「[10.1.8.](#page-45-1)[特殊な場合の](#page-45-1) Windows [ネットワーク設定方法」](#page-45-1)を参照してください。

### <span id="page-44-0"></span>10.1.5. coLinux ユーザの作成

coLinux の画面で以下のようにコマンドを入力し作業用ユーザを作成します。適宜パスワードなどを 設定してください。

#### 例 **10-2** ユーザ「**somebody**」を作業用ユーザとして追加する場合

colinux:<sup>"#</sup> adduser somebody Adding user somebody... Adding new group somebody (1000). Adding new user somebody (1000) with group somebody. Creating home directory /home/somebody. Copying files from /etc/skel Enter new UNIX password:

#### 10.1.6. Windows-coLinux 間のファイル共有

Windows の共有フォルダを利用して、coLinux と Windows 間でファイルを交換する方法です。 coLinux の画面で以下のように smbmount コマンドを実行して、共有フォルダのパスワードを入力して ください。

#### 例 **10-3 Windows** の **IP** アドレス**: 192.168.0.100**、共有フォルダ名**: shared** の場合

colinux:~# mkdir /mnt/smb colinux: "# smbmount //192.168.0.100/shared /mnt/smb 212: session request to 192.168.0.100 failed (Called name not present) 212: session request to 192 failed (Called name not present) Password:

ユーザ名が Windows 側と異なる場合は、ユーザ名をコマンドのオプションで指定します。詳しくは 「man smbmount」を実行してヘルプを参照してください。

以後、windows の共有フォルダ"shared"と coLinux のディレクトリ"/mnt/smb" のデータは同じものに なります。

#### 10.1.7. クロス開発環境の導入

「[3.](#page-9-2)[開発環境の準備」](#page-9-2)を参照して、クロス開発環境を coLinux 上に導入してください。 環境の構築に必要なファイルは、前項で使用した共有フォルダを通じて coLinux からアクセスできます。

これで Windows 上で開発を行なうことができます。以降の説明は特殊なケースです。

#### <span id="page-45-0"></span>10.1.8. 特殊な場合の Windows ネットワーク設定方法

<span id="page-45-1"></span>外部接続用のネットワークアドレスが 192.168.0.0/24 の場合のネットワーク設定方法です。

(WindowsXP の場合)

「ブリッジ接続」を利用する方法です。

- 1) コントロールパネルから「ネットワーク接続」を開く
- 2) 外部に接続しているネットワークと「TAP-Win32 adapter」というデバイス名のネットワークの二 つを選択状態にする
- 3) メニューの「詳細設定」から「ブリッジ接続」を選択する

(Windows2000 の場合)

Windows2000 では 192.168.0.0/24 以外のネットワークアドレスをプライベートネットワークで使用 する方法です。ここでは 192.168.1.0/24 を使用します。

- 1) コントロールパネルから「ネットワークとダイアルアップ接続」を開く
- 2) 外部に接続しているネットワークを右クリックして「無効」にする
- 3) 外部に接続しているネットワークを右クリックして「プロパティ」を開く
- 4) 「全般」タブの「インターネットプロトコル(TCP/IP)」を選択し「プロパティ」ボタンを押す
- 5) 「次の IP アドレスを使う」を選択して 192.168.100.100 を設定する
- 6) 「共有」タブを開き、インターネット接続の共有を有効にする
- 7) 「TAP-Win32 adapter」というデバイス名のネットワークを右クリックして「プロパティ」を開く
- 8) 「全般」タブの「インターネットプロトコル(TCP/IP)」を選択し「プロパティ」ボタンを押す
- 9) 「次の IP アドレスを使う」を選択して 192.168.1.1 を設定する
- 10) 外部に接続しているネットワークを右クリックして「プロパティ」を開く
- 11) 「全般」タブの「インターネットプロトコル(TCP/IP)」を選択し「プロパティ」ボタンを押す 12) IP アドレスの設定を元の設定に戻す
- 13) 外部に接続しているネットワークを右クリックして「有効」にする

## <span id="page-46-0"></span>Armadillo-210

## 10.1.9. coLinux のネットワーク設定方法

インストール状態では DHCP が使用されますが、DHCP サーバが動作していない環境等では固定で IP アドレスを設定する必要があります。

ネットワーク設定は ifconfig コマンドで表示することができます。

例 **10-4 ifconfig** コマンドの実行

![](_page_46_Picture_104.jpeg)

<span id="page-47-0"></span>eth0 デバイスの IP アドレスが表示されない場合は、固定で IP アドレスを設定する必要があります。 設定すべき IP アドレスですが、「ルーター接続」の場合は「TAP-Win32 adapter」のネットワークに合 わせ、「ブリッジ接続」の場合は外部ネットワークに合わせます。

ここでは、以下の表の内容に設定を変更する方法を説明します。

| 項目      | 設定            |
|---------|---------------|
| IPアドレス  | 192.168.1.100 |
| ネットマスク  | 255 255 255 0 |
| ゲートウェイ  | 192 168 1 1   |
| DNS サーバ | 192 168 1 1   |

表 **10-1** ネットワーク設定

1) coLinux 上で/etc/network/interfaces を以下のように編集する

#### 例 **10-5 /etc/network/interfaces** ファイル編集例

auto lo eth0 iface lo inet loopback iface eth0 inet static address 192.168.1.100 gateway 192.168.1.1 netmask 255.255.255.0

2) coLinux 上で/etc/resolv.conf を以下のように編集する

例 **10-6 /etc/resole.conf** ファイル編集例

nameserver 192.168.1.1

3) 以下のコマンドを実行し、編集した内容でネットワーク設定を更新する

#### 例 **10-7** ネットワークの再設定コマンド

![](_page_47_Picture_14.jpeg)

## <span id="page-48-1"></span><span id="page-48-0"></span>10.2. 起動時の LED ステータス一覧

 Armadillo-210 の起動時の LED 点灯パターンにより、Armadillo-210 の状態を調べることができます。 ステータスには、CPU の起動ステータスとソフトウェアの起動ステータスがあります。CPU の起動ステー タスとは、Armadillo-210 のブートローダーが起動する前に表示されるステータスです。

### 表 **10-2 CPU** の起動ステータス一覧

#### 【Rev.A, Rev.B】

![](_page_48_Picture_178.jpeg)

#### 【Rev.C 以降】

![](_page_48_Picture_179.jpeg)

#### 表 **10-3** ソフトウェアの起動ステータス一覧

![](_page_48_Picture_180.jpeg)

改訂履歴

![](_page_50_Picture_42.jpeg)

Armadillo-210 Software Manual 2006年8月11日 version 1.02

株式会社アットマークテクノ

060-0035 札幌市中央区北 5 条東 2 丁目 AFT ビル 6F TEL:011-207-6550 FAX:011-207-6570